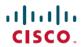

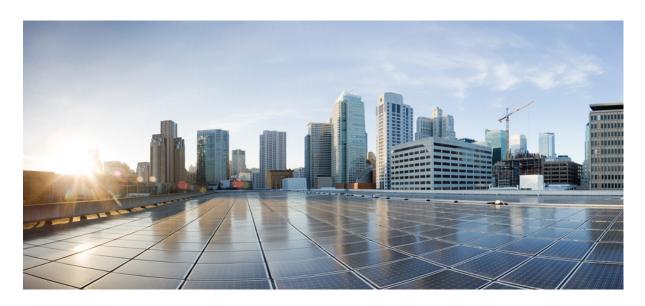

# Cisco HyperFlex Systems Stretch Cluster Guide, Release 5.5

**First Published:** 2023-08-22 **Last Modified:** 2023-08-22

### **Americas Headquarters**

Cisco Systems, Inc. 170 West Tasman Drive San Jose, CA 95134-1706 USA http://www.cisco.com Tel: 408 526-4000 800 553-NETS (6387)

Fax: 408 527-0883

THE SPECIFICATIONS AND INFORMATION REGARDING THE PRODUCTS IN THIS MANUAL ARE SUBJECT TO CHANGE WITHOUT NOTICE. ALL STATEMENTS, INFORMATION, AND RECOMMENDATIONS IN THIS MANUAL ARE BELIEVED TO BE ACCURATE BUT ARE PRESENTED WITHOUT WARRANTY OF ANY KIND, EXPRESS OR IMPLIED. USERS MUST TAKE FULL RESPONSIBILITY FOR THEIR APPLICATION OF ANY PRODUCTS.

THE SOFTWARE LICENSE AND LIMITED WARRANTY FOR THE ACCOMPANYING PRODUCT ARE SET FORTH IN THE INFORMATION PACKET THAT SHIPPED WITH THE PRODUCT AND ARE INCORPORATED HEREIN BY THIS REFERENCE. IF YOU ARE UNABLE TO LOCATE THE SOFTWARE LICENSE OR LIMITED WARRANTY, CONTACT YOUR CISCO REPRESENTATIVE FOR A COPY.

The Cisco implementation of TCP header compression is an adaptation of a program developed by the University of California, Berkeley (UCB) as part of UCB's public domain version of the UNIX operating system. All rights reserved. Copyright © 1981, Regents of the University of California.

NOTWITHSTANDING ANY OTHER WARRANTY HEREIN, ALL DOCUMENT FILES AND SOFTWARE OF THESE SUPPLIERS ARE PROVIDED "AS IS" WITH ALL FAULTS. CISCO AND THE ABOVE-NAMED SUPPLIERS DISCLAIM ALL WARRANTIES, EXPRESSED OR IMPLIED, INCLUDING, WITHOUT LIMITATION, THOSE OF MERCHANTABILITY, FITNESS FOR A PARTICULAR PURPOSE AND NONINFRINGEMENT OR ARISING FROM A COURSE OF DEALING, USAGE, OR TRADE PRACTICE.

IN NO EVENT SHALL CISCO OR ITS SUPPLIERS BE LIABLE FOR ANY INDIRECT, SPECIAL, CONSEQUENTIAL, OR INCIDENTAL DAMAGES, INCLUDING, WITHOUT LIMITATION, LOST PROFITS OR LOSS OR DAMAGE TO DATA ARISING OUT OF THE USE OR INABILITY TO USE THIS MANUAL, EVEN IF CISCO OR ITS SUPPLIERS HAVE BEEN ADVISED OF THE POSSIBILITY OF SUCH DAMAGES.

Any Internet Protocol (IP) addresses and phone numbers used in this document are not intended to be actual addresses and phone numbers. Any examples, command display output, network topology diagrams, and other figures included in the document are shown for illustrative purposes only. Any use of actual IP addresses or phone numbers in illustrative content is unintentional and coincidental.

All printed copies and duplicate soft copies of this document are considered uncontrolled. See the current online version for the latest version.

Cisco has more than 200 offices worldwide. Addresses and phone numbers are listed on the Cisco website at www.cisco.com/go/offices.

Cisco and the Cisco logo are trademarks or registered trademarks of Cisco and/or its affiliates in the U.S. and other countries. To view a list of Cisco trademarks, go to this URL: <a href="https://www.cisco.com/c/en/us/about/legal/trademarks.html">https://www.cisco.com/c/en/us/about/legal/trademarks.html</a>. Third-party trademarks mentioned are the property of their respective owners. The use of the word partner does not imply a partnership relationship between Cisco and any other company. (1721R)

© 2023 Cisco Systems, Inc. All rights reserved.

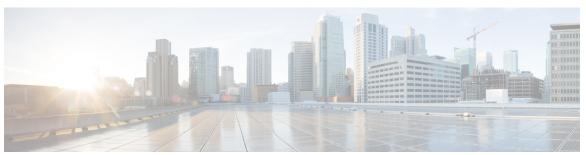

### CONTENTS

PREFACE

Communications, Services, Bias-free Language, and Additional Information v

CHAPTER 1

Introduction 1

Introduction 1

CHAPTER 2

**Preinstallation Checklist 3** 

Invisible Cloud Witness Preinstallation Checklist for All New Installs 3

Common Site Interlink and Witness Requirements 4

Stretch Witness VM 7

Deploying the Witness VM Node 8

Changing the Witness VM Password 10

Witness VM Network IP Addressing 11

CHAPTER 3

**Guidelines and Limitations** 13

Guidelines 13

Limitations 14

CHAPTER 4

**Expanding a Stretch Cluster** 15

Cluster Expansion Guidelines 15

Configuring the Sites for Expand Cluster 15

Enter Credentials 16

Associate HyperFlex Servers 17

Configure Hypervisor 18

Cluster Expansion Workflow 20

Enter Credentials 20

Associate HyperFlex Servers 23

### Configure Nodes 24

### CHAPTER 5 Replication 27

Configuring Replication 27

Configuring Replication VLAN in Cisco UCS Manager 27

Creating Replication VLAN 27

Associating Replication VLAN to a HyperFlex Cluster 30

### CHAPTER 6 Managing HyperFlex Stretch Clusters 33

Overview 33

Monitoring the Health of a Stretch Cluster 33

Viewing System Information 35

Creating a Datastore 40

Shutting a Stretch Cluster Site Down Gracefully 40

Changing the Preferred Site 41

### CHAPTER 7 Troubleshooting 43

Viewing Resiliency Status in HX Connect 43

Troubleshooting the Network Configuration 45

Troubleshooting for Site-to-Site Failover 46

### CHAPTER 8 Post Installation 47

Confirm That the Installation Is Complete 47

Running Post Install Script 49

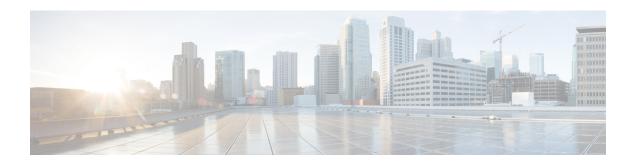

# Communications, Services, Bias-free Language, and Additional Information

- To receive timely, relevant information from Cisco, sign up at Cisco Profile Manager.
- To get the business impact you're looking for with the technologies that matter, visit Cisco Services.
- To submit a service request, visit Cisco Support.
- To discover and browse secure, validated enterprise-class apps, products, solutions and services, visit Cisco Marketplace.
- To obtain general networking, training, and certification titles, visit Cisco Press.
- To find warranty information for a specific product or product family, access Cisco Warranty Finder.

### **Documentation Feedback**

To provide feedback about Cisco technical documentation, use the feedback form available in the right pane of every online document.

### Cisco Bug Search Tool

Cisco Bug Search Tool (BST) is a web-based tool that acts as a gateway to the Cisco bug tracking system that maintains a comprehensive list of defects and vulnerabilities in Cisco products and software. BST provides you with detailed defect information about your products and software.

### **Bias-Free Language**

The documentation set for this product strives to use bias-free language. For purposes of this documentation set, bias-free is defined as language that does not imply discrimination based on age, disability, gender, racial identity, ethnic identity, sexual orientation, socioeconomic status, and intersectionality. Exceptions may be present in the documentation due to language that is hardcoded in the user interfaces of the product software, language used based on standards documentation, or language that is used by a referenced third-party product.

Communications, Services, Bias-free Language, and Additional Information

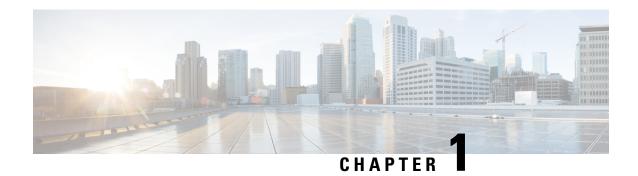

### Introduction

• Introduction, on page 1

### Introduction

HyperFlex Stretch Cluster enables you to deploy an Active-Active disaster avoidance solution for mission critical workloads requiring high uptime (near zero Recovery Time Objective) and no data loss (zero Recovery Point Objective). A stretch cluster is a single cluster with geographically distributed nodes. Both sides of the cluster act as primary for certain user VMs. The data for these VMs is replicated synchronously on the other site. Stretch clusters enable you to access the entire cluster even if one of the sites were to completely go down. Typically these sites are connected with a low latency, dedicated, high-speed link between them.

Beginning with HyperFlex 5.5(1a) there are two Stretch Cluster models. Witness VM and Invisible Cloud Witness. The Invisible Cloud Witness also introduces the Preferred Site feature, designed to serve requests in the event that the connectivity between sites is down.

### Stretch Cluster Invisible Cloud Witness Model

Stretch Clusters installed using HXDP 5.5(1a) will auto-configure an Invisible Cloud Witness for site arbitration, without the need for of an external witness service in a third site. Invisible Cloud Witness automatically runs the latest Arbitrator version, user maintenance of this component is not required.

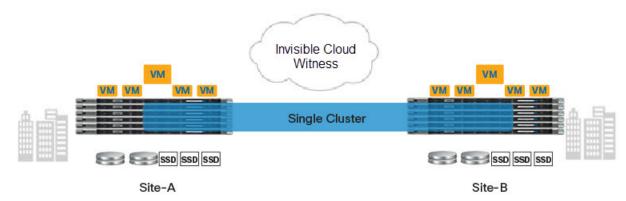

Stretch Cluster Witness VM Model

If you have an existing Stretch Cluster (HXDP Release 5.0(x) and earlier), you will continue to use the VM based witness as described in the Cisco HyperFlex Systems Stretch Cluster Guide, Release 5.0 and the Cisco HyperFlex Systems Upgrade Guide for VMware ESXi, Release 5.0.

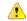

#### Attention

This model only supports existing Stretch clusters deployed on HX Release 5.0(x) and earlier. All new Stretch Clusters will use Invisible Cloud Witness Model.

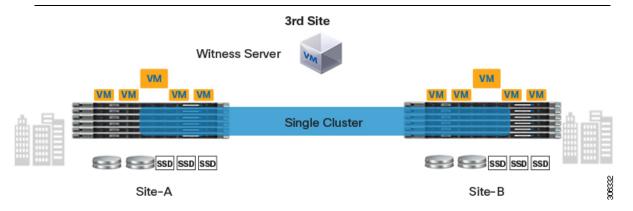

This chapter focuses on new Invisible Cloud Witness stretch cluster installations, provides information about monitoring stretch clusters, and discusses guidelines to follow when deploying Invisible Cloud Witness stretch clusters.

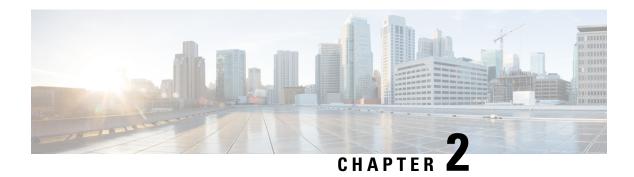

### **Preinstallation Checklist**

- Invisible Cloud Witness Preinstallation Checklist for All New Installs, on page 3
- Common Site Interlink and Witness Requirements, on page 4

# **Invisible Cloud Witness Preinstallation Checklist for All New Installs**

This checklist applies to all new Invisible Cloud Witness Stretch Cluster installs using HXDP 5.5(1a) and later.

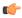

### Remember

All new Stretch Cluster installs auto-configure an Invisible Cloud Witness for site arbitration. Fresh installs using the Witness VM (HXDP 5.0(x) and earlier) is not supported.

• Network connectivity for the install powered by Installer VM.

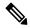

Note

Intersight deployment of stretch-cluster is NOT supported

- · Intersight access
- Auxiliary ZooKeeper (AUX ZK IP): This must be in the same data network.
- Preferred site: The site designated to serve requests in the event that the connectivity between sites is down.

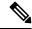

Note

If you have an existing Stretch Cluster (HXDP Release 5.0(x) and earlier), you will continue to use upgrade the VM based witness as described in the Cisco HyperFlex Systems Stretch Cluster Guide, Release 5.0 and the Cisco HyperFlex Systems Upgrade Guide for VMware ESXi, Release 5.0.

# **Common Site Interlink and Witness Requirements**

The following describe general requirements, and the HXDP release they apply to.

### **Network Requirements**

| Requirement                                                                                                    | HXDP Release<br>5.5(1a) and Later<br>(Invisible Cloud<br>Witness) | HXDP Release 5.0(x)<br>and Earlier (Witness<br>VM) |  |
|----------------------------------------------------------------------------------------------------|-------------------------------------------------------------------|----------------------------------------------------|--|
| 10 Gbps dedicated, 5-ms Round-Trip Time (RTT) latency between the two active sites is required.                                                                                                    | ✓                                                                 | ✓                                                  |  |
| 100 Mbps, 200 ms-RTT worst case latency for 16 kilobyte packet sizes between the active sites and witness site is required.                                                                                                    | -                                                                 | 1                                                  |  |
| Existing fabric interconnects are supported, provided the fabric interconnects support M5 or M6 servers.                                                                                                    | ✓                                                                 | 1                                                  |  |
| User VMs should be capable of vMotioning to any site, without impacting external network connectivity to these VMs.                                                                                                    | ✓                                                                 | 1                                                  |  |
| Similar to regular HX Clusters, two separate IP subnets are required—Both over Stretched L2. One subnet for data traffic and one for management traffic, with the management subnet reachable from vCenter and the witness node.                                  | ✓                                                                 | 1                                                  |  |
| FI facing ports need to have Port-fast, spanning-tree port type edge trunk, or similar spanning tree configuration that immediately put ports into forwarding mode.                                                                                               | ✓                                                                 | 1                                                  |  |
| QoS                                                                                                    | ✓                                                                 | ✓                                                  |  |
| If the HyperFlex cluster is a stretched cluster, you should enable QoS end-to-end between the sites. The QoS policies in the Cisco UCS and upstream network should also be aligned so that HyperFlex traffic can receive consistent QoS end-to-end.               |                                                                   |                                                    |  |
| If the HyperFlex cluster is a stretched cluster that connects to an ACI Multi-Pod fabric, you should enable QoS policies in the ACI fabric and extend it across the IPN as well.                                                                                  |                                                                   |                                                    |  |
| The QoS policies in the Cisco UCS and ACI fabrics should also be aligned so that HyperFlex traffic can receive consistent QoS end-to-end.                                                                                                    |                                                                   |                                                    |  |
| There may be a potential conflict between the Quality of Service (QoS) policy for HyperFlex and Nexus 1000v. Make sure that the QoS classes for N1Kv are set as per the HyperFlex policy. See Creating a QoS Policy, in the Network and Storage Management Guide. |                                                                   |                                                    |  |

### **Network Topology**

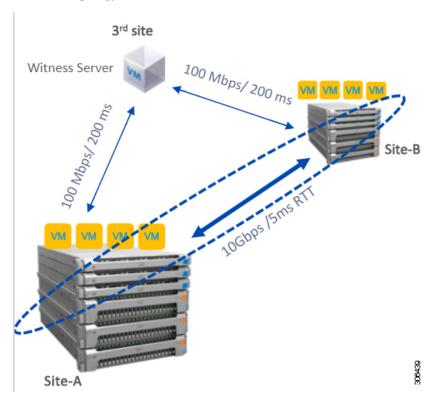

### **Witness VM Requirements**

| Requirement                                                                                                    | HXDP Release<br>5.5(1a) and Later<br>(Invisible Cloud<br>Witness) | HXDP Release 5.0(x)<br>and Earlier (Witness<br>VM) |
|----------------------------------------------------------------------------------------------------|-------------------------------------------------------------------|----------------------------------------------------|
| Configure and enable NTP on all servers.                                                                                                    | -                                                                 | 1                                                  |
| An independent third witness site is required.                                                                                                    | -                                                                 | 1                                                  |
| A separate witness is required for each cluster.                                                                                                    | -                                                                 | 1                                                  |
| Both the main sites must have connectivity to the third witness site with a minimum bandwidth of 100 MBPS, 200 ms-RTT worst case latency for 16 kilobyte packet sizes. | -                                                                 | 1                                                  |
| Site must have the capability to deploy and run Open Virtualization Format (OVF) image.                                                                                | -                                                                 | <b>✓</b>                                           |

### **Network Latency Requirements for the Witness VM**

| Requirement                                                                                                    | HXDP Release<br>5.5(1a) and Later<br>(Invisible Cloud<br>Witness) | HXDP Release 5.0(x)<br>and Earlier (Witness<br>VM) |
|----------------------------------------------------------------------------------------------------|-------------------------------------------------------------------|----------------------------------------------------|
| The HyperFlex Stretched Cluster solution requires that the Witness VM be located in a third site to ensure that a storage site failure does not affect the Witness VM.             | -                                                                 | 1                                                  |
| The solution can support a Witness bandwidth as low as 100 Mbps, 200 ms-RTT worst case latency for 16 kilobyte packet sizes.                                                       | -                                                                 | <b>✓</b>                                           |
| Latency to the witness impacts site failure times, and it is recommended that for larger clusters with significant load and data, to have RTT times in the order of 10ms or lower. | -                                                                 | <b>✓</b>                                           |

### Witness VM Fabric Interconnect and Node Requirements

| Requirement                                                                                                    | HXDP Release<br>5.5(1a) and Later<br>(Invisible Cloud<br>Witness) | HXDP Release 5.0(x)<br>and Earlier (Witness<br>VM) |  |
|----------------------------------------------------------------------------------------------------|-------------------------------------------------------------------|----------------------------------------------------|--|
| Symmetric configuration is required across both sites.                                                                     | ✓                                                                 | 1                                                  |  |
| There must be a minimum of two converged nodes on each site.                                                               | ✓                                                                 | 1                                                  |  |
| A maximum of 16 converged nodes on each site is supported. Ensure that both sites have the same number of converged nodes. | 1                                                                 | 1                                                  |  |
| There must be a redundant fabric interconnect configuration on each site.                                                  | 1                                                                 | 1                                                  |  |
| Converged nodes have to be M5 or M6 nodes.                                                                                 | ✓                                                                 | ✓                                                  |  |
| Ensure that the Fabric Interconnect pair is of the same model in the same domain.                                          | 1                                                                 | 1                                                  |  |
| Compute-only nodes are supported.                                                                                          | ✓                                                                 | 1                                                  |  |

### **VMware Requirements**

| Requirement                                                                                                    | HXDP Release<br>5.5(1a) and Later<br>(Invisible Cloud<br>Witness) | HXDP Release 5.0(x)<br>and Earlier (Witness<br>VM) |  |
|----------------------------------------------------------------------------------------------------|-------------------------------------------------------------------|----------------------------------------------------|--|
| VMware Enterprise Plus edition with HyperFlex Stretched Cluster is highly recommended to ensure proper failover behavior and guarantee high performance during normal operations. While it is possible to run Stretched Cluster without VMware Enterprise Plus edition, the advanced DRS features such as site affinity will not be available, negating some of the intended operational functions of Stretched Cluster. |                                                                   | <b>✓</b>                                           |  |
| Use a single vCenter for both sites.                                                                                                    | ✓                                                                 | 1                                                  |  |
| The vCenter can be a VM running at the same site as the witness.                                                                                                    | -                                                                 | 1                                                  |  |
| Nested vCenter is not supported in Stretched Cluster.                                                                                                    | ✓                                                                 | ✓                                                  |  |
| The vCenter must be configured independently for High Availability, as required.                                                                                                    | 1                                                                 | 1                                                  |  |

### **UCS Manager Requirements**

| Requirement                                                                   | HXDP Release<br>5.5(1a) and Later<br>(Invisible Cloud<br>Witness) | HXDP Release 5.0(x)<br>and Earlier (Witness<br>VM) |
|-------------------------------------------------------------------------------|-------------------------------------------------------------------|----------------------------------------------------|
| Two separate, manually synchronized fabric interconnect domains are required. | <b>√</b>                                                          | <b>√</b>                                           |

### **VLAN Requirements**

| Requirement                                        | HXDP Release<br>5.5(1a) and Later<br>(Invisible Cloud<br>Witness) | HXDP Release 5.0(x)<br>and Earlier (Witness<br>VM) |
|----------------------------------------------------|-------------------------------------------------------------------|----------------------------------------------------|
| IP addresses for nodes on both sites are required. | ✓                                                                 | ✓                                                  |
| Stretched VLANs across both sites are required.    | ✓                                                                 | ✓                                                  |

### **Stretch Witness VM**

Required only with HyperFlex Stretch Cluster Installed with HXDP Release 5.0(x) or earlier.

Table 1: Port Requirements

| Port Number | Service/Protocol                    | Source  | Port Destinations | Essential Information               |
|-------------|-------------------------------------|---------|-------------------|-------------------------------------|
| 2181        | (Zookeeper                          | Witness | Each CVM Node     | Bidirectional, management           |
| 2888        | lifecycle)/TCP                      |         |                   | addresses                           |
| 3888        |                                     |         |                   |                                     |
| 8180        | Exhibitor (Zookeeper lifecycle)/TCP | Witness | Each CVM Node     | Bidirectional, management addresses |
| 80          | HTTP/TCP                            | Witness | Each CVM Node     | Potential future requirement        |
| 443         | HTTPS/TCP                           | Witness | Each CVM Node     | Potential future requirement        |

### **Deploying the Witness VM Node**

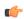

#### **Important**

- A HyperFlex Witness VM node is mandatory in a stretch cluster environment to achieve quorum in case of total failure in any of the sites or when the network link between the sites encounters a failure.
- In case of accidental deletion or loss of Witness VM, to replace the Witness VM please contact Cisco TAC.
- The Witness VM requires a Static IP address that cannot be changed without cluster redeployment. If DHCP server is used to define the network configuration, the IP address needs to be dedicated to Witness VM.

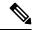

#### Unto

If the IP address is requested from a DHCP server please verify that the clustering service is running after deploying the Witness VM, perform the following steps:

 Check for the clustering service by running the following command after every reboot of the Witness VM:

### service exhibitor status

 If the output does not show the service as running, then restart exhibitor using the following command after ensuring that the witness VM does have an IP address:

service exhibitor restart

The following procedure details the steps to follow, for deploying a witness VM virtual node on a physical ESXi host.

### Before you begin

This section is for use only with HyperFlex Stretch Cluster Installed with HXDP Release 5.0(x) or earlier.

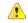

#### **Attention**

- HyperFlex witness VM node version 1.1.3 is supported in Cisco HXDP Release 4.5(2a) and later. To review the recommended version for your specific release, see the HX Data Platform Software Versions for HyperFlex Witness Node sections of the Cisco HyperFlex Software Requirements and Recommendations guide.
- Ensure that the virtual network on this ESXi host is reachable from both the stretch cluster sites.
- Download the HyperFlex witness VM node on to your desktop or host that runs vSphere Web Client from Download Software.

```
Example: HyperFlex-Witness-1.0.2.ova
```

- High Availability is optional for the witness VM node.
- Step 1 Log into vSphere Web Client. Choose the ESXi server where the witness VM should be deployed. Right-click the ESXi host and select **Deploy OVF Template**.
- **Step 2** Browse and select the *HyperFlex-Witness.ova* file. Click **Next**.
- Step 3 Specify a unique name for the witness VM node in the Virtual Machine Name field. Select a location for the virtual machine from the drop-down list. Click Next.
- From the **Select a compute resource** drop-down list, choose the ESXi host where you want to deploy the witness VM node. Click **Next**.
- **Step 5** In the **Review details** pane, verify the template details. Click **Next**.
- **Step 6** In the **Select Storage** pane, do the following:

| Field                                     | Description                  |  |
|-------------------------------------------|------------------------------|--|
| Select virtual disk format drop-down list | Thick Provision Lazy Zeroed  |  |
|                                           | Thick Provision Eager Zeroed |  |
|                                           | Thin Provision               |  |
| VM Storage Policy drop-down list          | Datastore Default            |  |

Select the datastore where the virtual machine will reside. Ensure that this datastore has at least 40 GB of available free space. Click **Next**.

- Step 7 In the Select Networks pane, select a *Destination Network* port group, where the witness VM has to connect. Click Next.
- Step 8 On the Customize Template page, complete the fields that are relevant for your configuration. If no values are entered, the VM uses DHCP server provided network configuration parameters.

| Field                   | Description                                                                                                    |
|-------------------------|----------------------------------------------------------------------------------------------------|
| Static IP Address field | The IP address for Witness VM.                                                                                      |
|                         | If the DHCP server is used to define the network configuration, the IP address needs to be dedicated to Witness VM. |
|                         | Leave blank if DHCP is desired.                                                                                     |
| Netmask field           | The netmask or prefix for this interface.                                                                           |
|                         | Leave blank if DHCP is desired.                                                                                     |
| Default Gateway field   | The default gateway address for this VM.                                                                            |
|                         | Leave blank if DHCP is desired.                                                                                     |
| <b>DNS</b> field        | The domain name servers for this VM (comma separated).                                                              |
|                         | Leave blank if DHCP is desired.                                                                                     |
| NTP field               | NTP servers for this VM (comma separated) to sync time.                                                             |
|                         | Leave blank if DHCP is desired.                                                                                     |

Click Next.

- Step 9 On the Ready to complete page, verify all the details entered. Click Finish.
- **Step 10** Repeat this process for each cluster.

### What to do next

After successfully deploying the witness node, you can proceed to installing your Stretch cluster. When prompted enter the IP address of this witness node on the **IP Address** page when creating a HyperFlex Stretch cluster. The witness node is automatically used during configuration of the stretch cluster.

### **Changing the Witness VM Password**

After successful deployment of witness VM, you must change the default password.

### Before you begin

Required only with HyperFlex Stretch Cluster Installed with HXDP Release 5.0(x) or earlier.

Download and deploy the witness VM.

- **Step 1** Log into the witness VM using SSH.
  - \$ ssh root@<IP address of witness VM>
- **Step 2** Enter the default password.
- **Step 3** Enter the passwd command and change the password.

\$ passwd
Changing password for user admin.

### **Step 4** Log out from the witness VM.

#### What to do next

Log into the witness VM with the new password.

### Witness VM Network IP Addressing

Required only with HyperFlex Stretch Cluster Installed with HXDP Release 5.0(x) or earlier.

IP addresses for HyperFlex Stretch Cluster need to be allocated from the appropriate subnets and VLANs to be used.

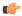

#### **Important**

- Required only with HyperFlex Stretch Cluster Installed with HXDP Release 5.0(x) or earlier.
- Ensure that the Data and Management Networks are on different subnets for a successful installation.
- Ensure that the IP addressing is in the same subnet for the same components (Management Network IP addresses, Data Network IP addresses).

### Table 2: Example: Stretch Cluster IP Addressing

| Storage Cluster<br>Management IP address | 10.10.10.128  | Storage Cluster Data IP address | 192.168.10.160 |
|------------------------------------------|---------------|---------------------------------|----------------|
| Subnet mask IP address                   | 255.255.255.0 | Subnet mask IP address          | 255.255.255.0  |
| Default gateway IP address               | 10.10.10.1    | Default gateway IP address      | 192.168.10.1   |

Table 3: Example: Stretch Cluster IP Addressing for Site A

| Management Network IP Addresses       |            | Data Network IP Addresses                                            |                                                                              |               |  |
|---------------------------------------|------------|----------------------------------------------------------------------|------------------------------------------------------------------------------|---------------|--|
| (must be routable)                    |            | (does not have to be ro                                              |                                                                              | routable)     |  |
| Management Management Network Network |            | Hypervisor Data<br>Network (Not<br>Required for Cisco<br>Intersight) | Storage Controller<br>Data Network (Not<br>Required for Cisco<br>Intersight) |               |  |
| Server 1:                             | 10.10.10.2 | 10.10.10.32                                                          | 192.168.10.2                                                                 | 192.168.10.32 |  |
| Server 2:                             | 10.10.10.3 | 10.10.10.33                                                          | 192.168.10.3                                                                 | 192.168.10.33 |  |
| Server 3:                             | 10.10.10.4 | 10.10.10.34                                                          | 192.168.10.4                                                                 | 192.168.10.3  |  |
| Server 4:                             | 10.10.10.5 | 10.10.10.35                                                          | 192.168.10.5                                                                 | 192.168.10.35 |  |

| Management Network IP Addresses |            | Data Network IP Addresses      |              |               |
|---------------------------------|------------|--------------------------------|--------------|---------------|
| (must be routable)              |            | (does not have to be routable) |              |               |
| Server 5:                       | 10.10.10.6 | 10.10.10.36                    | 192.168.10.6 | 192.168.10.36 |

Table 4: Example: Stretch Cluster IP Addressing for Site B

| Management Network IP Addresses (must be routable) |                                     |                                             | Data Network IP Addresses (does not have to be routable)             |                                                                              |
|----------------------------------------------------|-------------------------------------|---------------------------------------------|----------------------------------------------------------------------|------------------------------------------------------------------------------|
| ESXi Hostname*                                     | Hypervisor<br>Management<br>Network | Storage Controller<br>Management<br>Network | Hypervisor Data<br>Network (Not<br>Required for Cisco<br>Intersight) | Storage Controller<br>Data Network (Not<br>Required for Cisco<br>Intersight) |
| Server 1:                                          | 10.10.10.64                         | 10.10.10.96                                 | 192.168.10.64                                                        | 192.168.10.96                                                                |
| Server 2:                                          | 10.10.10.65                         | 10.10.10.97                                 | 192.168.10.65                                                        | 192.168.10.97                                                                |
| Server 3:                                          | 10.10.10.66                         | 10.10.10.98                                 | 192.168.10.66                                                        | 192.168.10.98                                                                |
| Server 4:                                          | 10.10.10.67                         | 10.10.10.99                                 | 192.168.10.67                                                        | 192.168.10.99                                                                |
| Server 5:                                          | 10.10.10.68                         | 10.10.10.100                                | 192.168.10.68                                                        | 192.168.10.100                                                               |

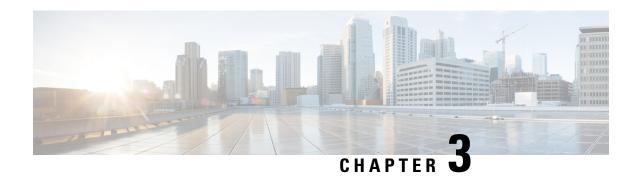

### **Guidelines and Limitations**

- Guidelines, on page 13
- Limitations, on page 14

### **Guidelines**

Consider the following guidelines when creating a HyperFlex Stretch Cluster:

- HXDP Enterprise Edition licensing is required to use the HyperFlex Stretch Cluster feature.
- vSphere Enterprise Plus licensing is required for full featured HyperFlex Stretch Cluster functionalities like VM load balancing and VM migration.
- Ensure that DRS is enabled.
- Supported Stretch Cluster scale:
  - There must be a minimum of 2 nodes on each site. The minimum overall cluster size across both sites is 4.
  - Small Form Factor (SFF). The maximum cluster size across both sites is 64. The maximum converged node count is 16 per site. The compute to converged node ratio can be 2:1, while the maximum limit of nodes per site must not exceed 32. For example, you can have 11 converged and 21 compute nodes per site.
  - Large Form Factor (LFF). The maximum cluster size is 48. The maximum converged node count is 8 per site. The compute to converged node ratio can be 2:1, while the maximum limit of nodes per site must not exceed 24. For example, you can have 8 converged and 16 compute nodes per site.
- There must be a redundant fabric interconnect configuration on each site.
- There must be symmetric cluster configuration across both sites. The number of nodes and the model of HX nodes should be the same on both sites.
- VMs are placed correctly within site affinity only if VMware HA and DRS are enabled before VM creation. Otherwise, the correct placement of VM for proper affinity is not guaranteed.
- HyperFlex Native Replication is supported between Stretch Clusters, and between Stretch Clusters and standard clusters.
- It is a best practice to have two datastores one per site, with the respective affinity.

• Guest Traffic: Due to the nature of the Cisco VIC carving up multiple vNICs from the same physical port, it is not possible for guest VM traffic configured on vswitch-hx-vm-network to communicate L2 to interfaces or services running on the same host. It is recommended to either a) use a separate VLAN and perform L3 routing or b) ensure any guest VMs that need access to management interfaces be placed on the vswitch-hx-inband-mgmt vSwitch. In general, guest VMs should not be put on any of the HyperFlex configured vSwitches except for the vm-network vSwitch. An example use case would be if you need to run vCenter on one of the nodes and it requires connectivity to manage the ESXi host it is running on. In this case, use one of the recommendations above to ensure uninterrupted connectivity.

### **Limitations**

Consider the following limitations when creating a HyperFlex Stretch Cluster:

- Self Encrypting Drives (SEDs) are not supported. However, VM based third-party software encryption is supported.
- Overlay networking and L3 protocols are not supported. L2 adjacency is required for the data and management networks.
- Stretch Cluster is not supported on Hyper-V platform.
- ISCSI is not supported in Stretch cluster.
- Node removeal is not supported.
- Online rolling upgrades are supported only for the HX Data Platform. Cisco UCS Manager upgrades and VMware ESXi upgrades must be performed manually on one node at a time or performed offline.
- Upgrade from standalone cluster to Stretch Cluster configuration is not supported.
- Stretch Cluster is supported only on M5 or M6 nodes. M5/M6 is supported when reached by expansion.

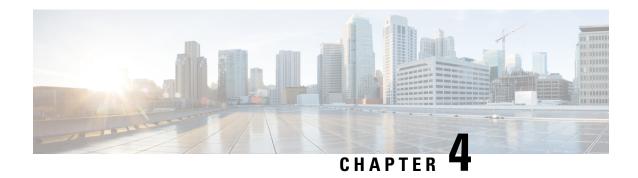

# **Expanding a Stretch Cluster**

- Cluster Expansion Guidelines, on page 15
- Configuring the Sites for Expand Cluster, on page 15
- Cluster Expansion Workflow, on page 20
- Enter Credentials, on page 20
- Associate HyperFlex Servers, on page 23
- Configure Nodes, on page 24

# **Cluster Expansion Guidelines**

- Stretch cluster expansion supports both converged nodes and compute-only nodes.
- When adding a converged node, ensure that the configuration is symmetric across both sites. For instance if Site 1 is expanded with two nodes, Site 2 must also be expanded with two converged nodes.
- When adding compute nodes, ensure that you do not exceed the supported node count.

# **Configuring the Sites for Expand Cluster**

Expanding a Stretch Cluster includes various steps that are involved in adding a Compute-only or a Converged node to a Stretch Cluster. See Cluster Expansion Workflow, on page 20 for more details.

Before executing the cluster expansion workflow, re-create the sites in the installer as they are deployed using this procedure.

#### Before you begin

- Complete the prerequisites for your install. See Common Site Interlink and Witness Requirements, on page 4or Invisible Cloud Witness Preinstallation Checklist for All New Installs, on page 3 for more details.
- Ensure that you have a functional, symmetric, and running Stretch Cluster.
- **Step 1** Log into the HX Data Platform Installer.
- Step 2 On the Workflow page, from the Expand Cluster drop-down list, select Stretch Cluster. Click Continue.

- **Step 3** On the **Cluster** page, enter hostname and credentials of management cluster.
- **Step 4** On the **Credentials** page, enter UCS Manager and Hypervisor credentials. See Enter Credentials for more details.
- Step 5 On the Server Selection page, configure the server ports and associate the new HX expansion nodes with the site. See Associate HyperFlex Servers for more details.
- **Step 6** On the **Hypervisor Configuration** page, configure the subnet mask, gateway, and complete the hypervisor settings. See Configure Hypervisor for more details.
- Step 7 Click Start to begin site configuration for expand cluster. The **Progress** page displays the progress of various configuration tasks.

**Caution** Do not skip validation warnings.

See the Warnings section for more details.

#### What to do next

Using the HX Data Platform Installer, proceed to create your expanded HyperFlex Stretch Cluster. See Cluster Expansion Workflow, on page 20 for more details.

### **Enter Credentials**

Enter UCS Manager credentials and hypervisor credentials for both the sites across the Stretch Cluster.

### Before you begin

- Complete the prerequisites for your install. See Common Site Interlink and Witness Requirements, on page 4 or Invisible Cloud Witness Preinstallation Checklist for All New Installs, on page 3 for more details
- Download and deploy the Witness VM<sup>1</sup>.
- Step 1 Log in to the HX Data Platform Installer with root user credentials. For first time log in, you will be prompted to change the default password set in the factory.
  - a) In a browser, enter the URL for the VM where HX Data Platform Installer was installed.
  - b) Enter the following login credentials.

• Username: root

• Password: Cisco123

- c) Read the EULA, select the **I accept the terms and conditions** checkbox, and click **Login**.
- Step 2 In the Change factory default password screen, complete the following fields, and click Change Password & Login.

| Field        | Description                      |
|--------------|----------------------------------|
| New password | Enter a new hypervisor password. |

<sup>&</sup>lt;sup>1</sup> Applies to Witness VM only.

| Field                 | Description                           |
|-----------------------|---------------------------------------|
| Re-enter new password | Re-enter the new hypervisor password. |

- Step 3 On the Workflow page, from the Expand Cluster drop-down list, select Stretch Cluster. Click Continue.
- **Step 4** On the **Credentials** page, select **Configure Site**.
- **Step 5** Enter the following credentials for UCS Manager:

### **UCS Manager Credentials for this site**

| Field                       | Description                                                                                                  |
|-----------------------------|----------------------------------------------------------------------------------------------------|
| UCS Manager Host Name field | Enter the UCS Manager FQDN or IP address.                                                                    |
|                             | For example, 10.193.211.120.                                                                                 |
| UCS Manager User Name field | Enter the administrative level username.                                                                     |
|                             | For example, <admin>.</admin>                                                                                |
| Password field              | Enter the administrative level password.                                                                     |
|                             | For example, < <i>root</i> >.                                                                                |
| Site Name field             | Specify a unique site name.                                                                                  |
| Org Name field              | Specify a unique org name, to ensure isolation of the HyperFlex environment from the rest of the UCS domain. |

### **Step 6** Enter the following credentials for the Hypervisor:

### **Hypervisor Credentials**

| Field                                              | Description                                    |
|----------------------------------------------------|------------------------------------------------|
| User Name field Enter the administrative username. |                                                |
|                                                    | For example, <admin> username.</admin>         |
|                                                    | The username is <b>root</b> for factory nodes. |
| Password                                           | Enter the administrative level password.       |

**Step 7** Click Continue to begin associating HyperFlex Servers. See Associate HyperFlex Servers, on page 17.

# **Associate HyperFlex Servers**

On the **Server Selection** page, the **Configuration** pane on the right displays a detailed list of the **Credentials** used. The **Server Selection** page displays a list of unassociated HX servers under the **Unassociated** tab, and the list of discovered servers under the **Associated** tab.

| Field                                                | Description                                                                                                    |
|------------------------------------------------------|----------------------------------------------------------------------------------------------------|
| Locator LED column                                   | Turn on to locate a server.                                                                                                    |
| Server Name column                                   | Name that is assigned to the server.                                                                                                    |
| Status column                                        | • Inaccessible • Ok                                                                                                    |
| Model column                                         | Displays the server model.                                                                                                    |
| Serial column                                        | Displays the serial number of the server.                                                                                                    |
| Service Profile column [Only for Associated Servers] | Service profile that is assigned to the server.                                                                                                    |
| Actions drop-down list                               | <ul> <li>Launch KVM Console—Choose this option to launch the KVM Console directly from the HX Data Platform Installer.</li> <li>Disassociate Server—Choose this option to remove a service profile from that server.</li> </ul> |

### Before you begin

Ensure that you completed entering UCS Manager, vCenter, and Hypervisor credentials on the **Credentials** page. See Enter Credentials, on page 16.

Step 1 Click the Configure Server Ports button to discover any new HX nodes. In the Configure Server Ports dialog box, list all ports to be configured as server ports. Click Configure.

**Note** Typically, the server ports are configured in Cisco UCS Manager before you start the configuration.

**Step 2** Select the servers under the **Unassociated** tab to include in the HyperFlex cluster.

If HX servers do not appear in this list, check Cisco UCS Manager and ensure that they have been discovered.

**Note** If there are no unassociated servers, the following error message is displayed:

No unassociated servers found. Login to UCS Manager and ensure server ports are enabled.

**Step 3** Click **Continue** to configure Hypervisor. See Configure Hypervisor, on page 18.

# **Configure Hypervisor**

**Step 1** In the **Configure Common Hypervisor Settings** section, complete the following fields:

| Field                 | Description                                                                                                    |  |
|-----------------------|----------------------------------------------------------------------------------------------------|--|
| Subnet Mask field     | Set the subnet mask to the appropriate level to limit and control IP addresses. For example, 255.255.0.0.                                                                                                    |  |
| Gateway field         | IP address of gateway. For example, 10.193.0.1.                                                                                                    |  |
| DNS Server(s) field   | IP address for the DNS Server.  Note  • If you do not have a DNS server, do not enter a hostname in any of the fields on the Cluster Configuration page of the HX Data Platform Installer. Use only static IP addresses and hostnames for all ESXi hosts.  • If you are providing more than one DNS server, check carefully to ensure that both DNS servers are correctly entered, separated by a comma. |  |
| DNS Domain Name field | Enter the DNS FQDN or IP address.                                                                                                    |  |

Step 2 On the **Hypervisor Settings** section, select **Make IP Addresses and Hostnames Sequential** to make the IP addresses sequential. Complete the following fields:

**Note** You can rearrange the servers using drag and drop.

| Field                    | Description                                                 |
|--------------------------|-------------------------------------------------------------|
| Name column              | Name assigned to the server.                                |
| Locator LED column       | Turn on to locate a server.                                 |
| Serial column            | Displays the serial number of the server.                   |
| Static IP Address column | Input static IP addresses and hostnames for all ESXi hosts. |
| Hostname column          | Do not leave the hostname fields empty.                     |

Step 3 In the Advanced Configuration section, select Clean up disk partitions to remove all existing data and partitions from all nodes added to the storage cluster.

**Important** 

- Do not select this option for factory prepared systems. The disk partitions on factory prepared systems are properly configured. For manually prepared servers, select this option to delete existing data and partitions.
- Ensure that you backup any data which must be retained.
- **Step 4** Click **Start** to begin site configuration for expand cluster. The **Progress** page displays the progress of various configuration tasks.

#### Caution

Do not skip validation warnings.

See the **Warnings** section for more details.

#### What to do next

Run the Cluster Expansion workflow from the HX Data Platform Installer to create your HyperFlex Stretch Cluster expansion. See Cluster Expansion Workflow, on page 20 for more details.

# **Cluster Expansion Workflow**

The following cluster expansion workflow summarizes the steps that are involved in adding a Compute-only or a Converged node to a Stretch Cluster, using the HX Data Platform installer.

| Step | Description                                                                                               | Reference                               |
|------|----------------------------------------------------------------------------------------------------|-----------------------------------------|
| 1.   | Enter UCS Manager Credentials for Site A and Site B, vCenter credentials, and the Hypervisor Credentials. | Enter Credentials, on page 20           |
| 2.   | Configure the server ports and associate HyperFlex servers.                                               | Associate HyperFlex Servers, on page 23 |
| 3.   | Configure hypervisor, IP addresses, and start the cluster expansion process.                              | Configure Nodes, on page 24             |

### **Enter Credentials**

### Before you begin

- Complete the cluster expansion prerequisites.
- Run the *Configure Site* workflow once for each site. Refer to the Invisible Cloud Witness Preinstallation Checklist for All New Installs, on page 3 for more details.

### **Step 1** Log into the Cisco HX Data Platform Installer.

- a) In your web browser, enter the IP address or the node name for the Cisco HX Data Platform Installer VM. Click Accept or Continue to bypass any SSL certificate errors. On the Cisco HX Data Platform Installer login, verify the Cisco HX Data Platform Installer Build ID in the lower right corner of the login screen.
- b) In the login page, enter the following credentials:

Username: root

Password (Default): Cisco123

Important

Systems ship with a default password of Ciscol23 that must be changed during installation. You cannot continue installation unless you specify a new user supplied password.

- c) Read the EULA, check the I accept the terms and conditions check box, and click Login.
- Step 2 On the Workflow page, from the Expand Cluster drop-down list, select Stretch Cluster. Click Continue.
- **Step 3** On the **Cluster** page, enter the following credentials:

To perform Stretch cluster expansion, you can import a JSON configuration file with the required configuration data. The following two steps are optional if importing a JSON file, otherwise you can input data into the required fields manually.

Note

For a first-time installation, contact your Cisco representative to procure the factory preinstallation JSON file.

| Field                            | Description                                     |
|----------------------------------|-------------------------------------------------|
| Cluster Management FQDN/IP field | Enter the HyperFlex cluster FQDN or IP address. |
|                                  | For example, 10.193.211.120.                    |
| User Name field                  | Enter the administrative level username.        |
|                                  | For example, <admin>.</admin>                   |
| Password field                   | Enter the administrative level password.        |

### Click Continue.

- Step 4 On the Credentials Page, select Expand Stretch Cluster.
- **Step 5** Enter the following credentials for UCS Manager:

### **UCS Manager Credentials for Site 1**

| Field                      | Description                                                                                                  |
|----------------------------|----------------------------------------------------------------------------------------------------|
| UCS Manager Hostname field | UCS Manager FQDN or IP address for site 1.                                                                   |
|                            | For example, 10.193.211.120.                                                                                 |
| User Name field            | Enter the administrative level username.                                                                     |
|                            | For example, <admin> username.</admin>                                                                       |
| Password field             | Enter the administrative level password.                                                                     |
| Site Name field            | Specify a unique site name.                                                                                  |
| Org Name field             | Specify a unique org name, to ensure isolation of the HyperFlex environment from the rest of the UCS domain. |

### **UCS Manager Credentials for Site 2**

| Field                       | Description                                          |
|-----------------------------|------------------------------------------------------|
| UCS Manager Host Name field | Enter the UCS Manager FQDN or IP address for site 2. |
|                             | For example, 10.193.211.120.                         |

| Field           | Description                                                                                                  |
|-----------------|----------------------------------------------------------------------------------------------------|
| User Name field | Enter the administrative level username.                                                                     |
|                 | For example, <admin> username.</admin>                                                                       |
| Password field  | Enter the administrative level password.                                                                     |
| Site Name field | Specify a unique site name.                                                                                  |
| Org Name field  | Specify a unique org name, to ensure isolation of the HyperFlex environment from the rest of the UCS domain. |

### **Step 6** Enter the following credentials for the vCenter.

### vCenter Credentials

| Field                | Description                                                                                                    |
|----------------------|----------------------------------------------------------------------------------------------------|
| vCenter Server field | Enter the vCenter server FQDN or IP address.                                                                                                    |
|                      | For example, 10.193.211.120.                                                                                                    |
|                      | • vCenter Server input is optional if building a nested vCenter. See the Nested vCenter TechNote for more details. A vCenter server is required before the cluster can be made operational. |
|                      | The vCenter address and credentials must have root level administrator permissions to the vCenter.                                                                                          |
| User Name field      | Enter the administrative username.  For example, administrator@vsphere.local.                                                                                                    |
| Admin Password field | Enter the administrative level password.  Enter the < <i>root</i> > password.                                                                                                    |

### **Step 7** Enter the following credentials for the Hypervisor:

### **Hypervisor Credentials**

| Field                                                                   | Description                                                                                                    |
|-------------------------------------------------------------------------|----------------------------------------------------------------------------------------------------|
| Admin User Name field                                                   | Enter the administrative username.                                                                                                    |
|                                                                         | For example, < admin> username.                                                                                                    |
|                                                                         | The username is <b>root</b> for factory nodes.                                                                                                    |
| The hypervisor on this node uses the factory default password check box | Select the check box, if you are changing the factory default password for the hypervisor.                                                                         |
|                                                                         | To enter the current hypervisor password, uncheck this check box. You can now enter the hypervisor password in the <b>Enter current hypervisor password</b> field. |

| Field                | Description                                                               |  |
|----------------------|---------------------------------------------------------------------------|--|
| New Password         | Create a new password for the hypervisor.                                 |  |
|                      | <b>Important</b> You are required to change the factory default password. |  |
| Confirm New Password | Reenter the new password for the hypervisor.                              |  |

### What to do next

Click Continue to begin associating HyperFlex servers.

# **Associate HyperFlex Servers**

On the **Node Selection** page, the **Configuration** pane on the right displays a detailed list of the **Credentials** used. The **Server Selection** page displays a list of unassociated HX servers under the **Unassociated** tab, and the list of discovered servers under the **Associated** tab.

| Field                                                | Description                                                                                                    |  |
|------------------------------------------------------|----------------------------------------------------------------------------------------------------|--|
| Locator LED column                                   | Turn on to locate a server.                                                                                     |  |
| Server Name column                                   | Name that is assigned to the server.                                                                            |  |
| Site column                                          | Name of the site where the server is physically located.                                                        |  |
| Status column                                        | Inaccessible                                                                                                    |  |
|                                                      | • Ok                                                                                                    |  |
| Model column                                         | Displays the server model.                                                                                      |  |
| Serial column                                        | Displays the serial number of the server.                                                                       |  |
| Service Profile column [Only for Associated Servers] | Service profile that is assigned to the server.                                                                 |  |
| Actions column                                       | • Launch KVM Console—Choose this option to launch the KVM Console directly from the HX Data Platform Installer. |  |
|                                                      | • <b>Disassociate Server</b> —Choose this option to remove a service profile from that server.                  |  |

### Before you begin

Ensure that you completed entering UCS Manager credentials for both sites and vCenter credentials, and Hypervisor credentials on the **Credentials** page. See Enter Credentials, on page 20.

Step 1 Click the Configure Server Ports button to discover any new HX nodes. In the Configure Server Ports dialog box, list all ports to be configured as server ports. Click Configure.

**Note** Typically, the server ports are configured in Cisco UCS Manager before you start the configuration.

**Step 2** Select the servers under the **Unassociated** tab to include in the HyperFlex cluster.

If HX servers do not appear in this list, check Cisco UCS Manager and ensure that they have been discovered.

If there are no unassociated servers, the following error message is displayed:

No unassociated servers found. Login to UCS Manager and ensure server ports are enabled.

Step 3 Click Continue to configure HyperFlex nodes. See Configure Nodes, on page 24.

# **Configure Nodes**

On the **IP** Addresses page, complete the following:

### Before you begin

Associate servers on the HyperFlex cluster. See Associate HyperFlex Servers, on page 23.

In the **IP** Addresses section, select **Make IP** Addresses Sequential to make the IP addresses sequential. When you enter IP addresses in the first row for Hypervisor, Storage Controller (Management) and Hypervisor, Storage Controller (Data) columns, the HX Data Platform Installer incrementally autofills the node information for the remaining nodes. The minimum number of nodes in the storage cluster is three. If you have more nodes, use the **Add** button to provide the address information.

You can add more compute-only or converged servers, by clicking **Add Compute Server** or **Add Converged Server**.

Note

- When adding a converged node, ensure that the configuration is symmetric across both sites. You can add as many compute nodes as needed. There is no restriction.
- Compute-only nodes can be added only after the storage cluster is created.

For each HX node, enter the Hypervisor, Storage Controller, Management, and Data IP addresses. For the IP addresses, specify if the network belongs to the Data Network or the Management Network.

| Field                       | Description                                                                                                    |  |
|-----------------------------|----------------------------------------------------------------------------------------------------|--|
| Locator LED column          | Turn on to locate a server.                                                                                                    |  |
| Name column                 | Displays the name assigned to the server.                                                                                            |  |
| Site column                 | Displays the site where the server is physically located.                                                                            |  |
| Management Hypervisor field | Enter the static IP address that handles the Hypervisor management network connection between the ESXi host and the storage cluster. |  |

| Field                               | Description                                                                                                    |
|-------------------------------------|----------------------------------------------------------------------------------------------------|
| Management Storage Controller field | Enter the static IP address that handles the storage controller VM management network connection between the storage controller VM and the storage cluster. |
| Data Hypervisor field               | Enter the static IP address that handles the Hypervisor data network connection between the ESXi host and the storage cluster.                              |
| Data Storage Controller field       | Enter the static IP address that handles the storage controller VM data network connection between the storage controller VM and the storage cluster.       |

Step 2 In the Advanced Configuration section, select Clean up disk partitions to remove all existing data and partitions from all nodes added to the storage cluster.

### **Important**

- Do not select this option for factory prepared systems. The disk partitions on factory prepared systems are properly configured. For manually prepared servers, select this option to delete existing data and partitions.
- Ensure that you backup any data which must be retained.
- **Step 3** Click **Start** to begin adding HyperFlex nodes to the Stretch cluster.

**Note** When adding nodes to the Stretch cluster, add only the nodes already associated with that cluster.

**Configure Nodes** 

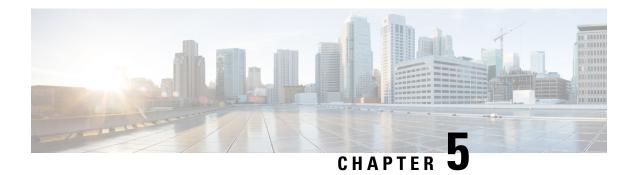

# Replication

- Configuring Replication, on page 27
- Configuring Replication VLAN in Cisco UCS Manager, on page 27

# **Configuring Replication**

To configure replication on a HyperFlex Controller VM in a Stretch Cluster, you complete the necessary VLAN configuration on the fabric interconnects using UCS Manager manually. Ensure to use the same VLAN configuration on the UCSM fabric interconnects, on both the sites in a Stretch Cluster.

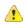

Attention

For configuring the replication network in a Stretch Cluster deployment, see the Cisco HyperFlex Administration Guide for your release.

# Configuring Replication VLAN in Cisco UCS Manager

To configure the replication VLAN using UCS Manager, complete the following steps in Site-A and Site-B:

- **1.** Create a replication VLAN.
- 2. Associate the replication VLAN to the HX service profile of the HyperFlex cluster.

### **Creating Replication VLAN**

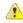

Attention

It is best practice to delete unnecessary and stale VLANs. If the VLANs already exist on your fabric interconnect, you do not have to recreate it.

Create the following replication VLANs, if you do not see them in your HyperFlex cluster. Strictly follow the naming conventions that are specified in the table.

| VLAN ID             | Specify Name                                      | Name Displayed in UCSM           |
|---------------------|---------------------------------------------------|----------------------------------|
| <vlan id=""></vlan> | <hx-inband-repl-vlan id=""></hx-inband-repl-vlan> | hx-inband-repl-VLAN ID (VLAN ID) |

- **Step 1** Log into Cisco UCS Manager. In the Navigation pane, click **LAN**.
- Step 2 On the LAN tab, right-click VLANs and click Create VLANs.

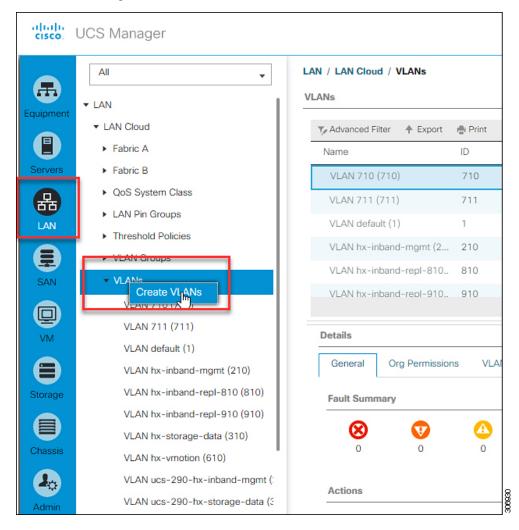

Step 3 In the Create VLANs dialog box, complete the following fields for all the VLANs that must be supported on the fabric interconnect:

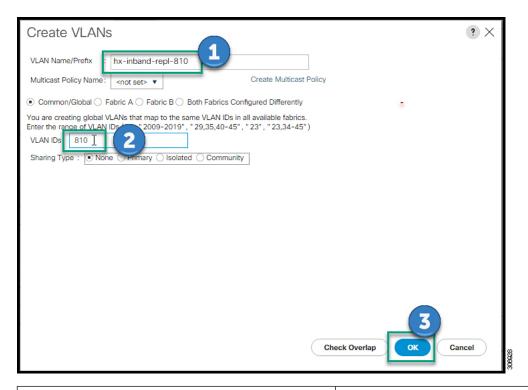

| UI Element                                   | Essential Information                                                                               |
|----------------------------------------------|----------------------------------------------------------------------------------------------------|
| VLAN Name/Prefix field                       | Enter the VLAN name prefix.                                                                         |
|                                              | For example, hx-inband-repl-810.                                                                    |
| Multicast Policy Name field                  | <not set=""></not>                                                                                  |
| Common/Global check box                      | Choose the fabric configuration option.                                                             |
| Fabric A check box                           |                                                                                                    |
| Fabric B check box                           |                                                                                                    |
| Both Fabric Configured Differently check box |                                                                                                    |
| VLAN IDs field                               | Enter the VLAN ID, to create a global VLAN that maps to the same VLAN IDs in all available fabrics. |
|                                              | For example, 810.                                                                                   |
| Sharing Type check box                       | Choose the sharing type:                                                                            |
|                                              | None                                                                                                |
|                                              | Primary                                                                                             |
|                                              | Isolated                                                                                            |
|                                              | Community                                                                                           |

Step 4 Click OK.

### **Associating Replication VLAN to a HyperFlex Cluster**

To associate the replication VLANs to the HX service profile of the HyperFlex cluster, complete the following steps.

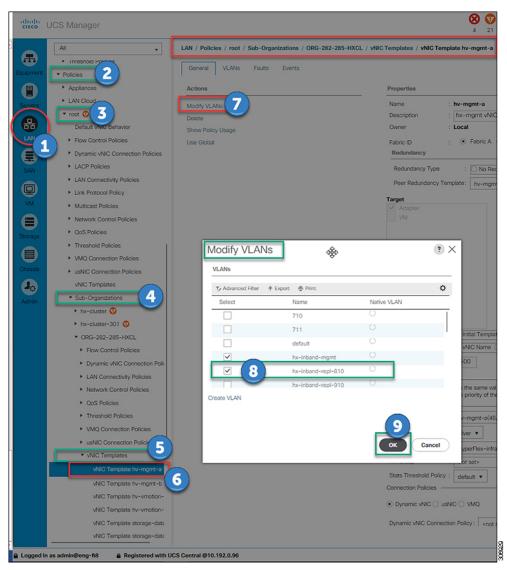

### Before you begin

Create VLANs for replication in UCS Manager.

- **Step 1** Log into Cisco UCS Manager. In the Navigation pane, click **LAN**.
- Step 2 Navigate to Policies > root > Sub-Organizations > hx-cluster > vNIC Templates > vNiC Template hv-mgmt.
- **Step 3** Select **Modify VLANs** on the work pane.
- **Step 4** Select the VLANs to associate with the HyperFlex cluster.

Step 5 Click OK.

Associating Replication VLAN to a HyperFlex Cluster

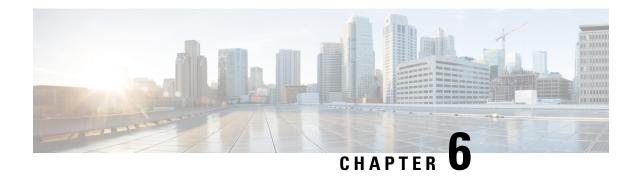

# **Managing HyperFlex Stretch Clusters**

- Overview, on page 33
- Monitoring the Health of a Stretch Cluster, on page 33
- Viewing System Information, on page 35
- Creating a Datastore, on page 40
- Shutting a Stretch Cluster Site Down Gracefully, on page 40
- Changing the Preferred Site, on page 41

### **Overview**

You can view do the following for the sites and the witness VM or Invisible Cloud Witness node in a stretch cluster using HX Connect:

- View the Operational Status and Resiliency Status of the HyperFlex cluster on both the sites and the witness VM or Invisible Cloud Witness node.
- View the Functional status of the sites and the witness VM or Invisible Cloud Witness node, the IP address of the witness VM, and the status of the Invisible Cloud Witness node. View HX storage cluster system-related information, including node and disk data.
- Enter/Exit HX maintenance mode.
- Associate a datastore with one of the sites in a stretch cluster, when creating the datastore.

### Monitoring the Health of a Stretch Cluster

You can view the Operational Status and Resiliency Status of the HyperFlex cluster on both the sites and the witness VM or Invisible Cloud Witness node in HX Connect on the Dashboard page.

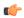

**Important** 

If you are a read-only user, you may not see all the options available in the Help. To perform most actions in HX Connect, you must have administrative privileges.

**Step 1** Log into HX Connect.

- a) Enter the HX Storage Cluster management IP address in a browser. Navigate to <a href="https://<storage-cluster-management-ip">https://<storage-cluster-management-ip</a>.
- b) Enter the administrative username and password.
- c) Click Login.
- **Step 2** On the left navigation pane, click **Dashboard**.
- **Step 3** On the **Dashboard** you can view the following details for the HyperFlex Stretch Cluster:

Displays a status summary of your HX storage cluster for the sites across the Stretch cluster.

| UI Element                        | Essential Information                                                                                                    |
|-----------------------------------|----------------------------------------------------------------------------------------------------|
| <b>Operational Status</b> section | Provides the functional status and application performance of the HX storage cluster on Site A and Site B.                                                                                                    |
|                                   | Provides the functional status and application performance of the witness VM or Invisible Cloud Witness node.                                                                                                    |
|                                   | Click <b>Information</b> ( ) to access the HX storage cluster name and status data.                                                                                                    |
| Resiliency Health section         | Provides the data health status and the ability of the HX storage cluster on Site A and Site B to tolerate failures.                                                                                                    |
|                                   | Click <b>Information</b> ( ) to access the resiliency status, replication and failure data. This also provides information about data replication compliance, caching device failures tolerable, and device failures tolerable on each node in both the sites. |
| Capacity section                  | Displays a breakdown of the total storage versus how much storage is used or free.                                                                                                    |
|                                   | Also displays the storage optimization, compression-savings, and deduplication percentages based on the data stored in the cluster.                                                                                                    |
| Nodes section                     | Displays the number of nodes and the division of converged versus compute nodes across Site A and Site B in the Stretch Cluster.                                                                                                    |
|                                   | Hovering over a node icon displays that node's name, IP address, node type, and an interactive display of disks with access to capacity, usage, serial number, and disk type data.                                                                             |
| Performance section               | Displays an HX storage cluster performance snapshot for a configurable amount of time, showing IOPS, throughput, and latency data.                                                                                                    |
|                                   | For full details, see <b>Performance Page</b> .                                                                                                    |
| Cluster Time field                | System date and time for the cluster.                                                                                                    |

Several tables in HX Connect provide one or more of the following three fields that affect the content displayed in the table.

| UI Element             | Essential Information                                                                                                    |
|------------------------|----------------------------------------------------------------------------------------------------|
| Refresh field and icon | The table automatically refreshes for dynamic updates to the HX Cluster. The timestamp indicates the last time the table was refreshed.                                                                           |
|                        | Click the circular icon to refresh the content now.                                                                                                    |
| Filter field           | Display in the table only list items that match the entered filter text. The items listed in the <b>current</b> page of the table are automatically filtered. Nested tables are not filtered.                     |
|                        | Type in the selection text in the <b>Filter</b> field.                                                                                                    |
|                        | To empty the <b>Filter</b> field, click the <b>x</b> .                                                                                                    |
|                        | To export content from other pages in the table, scroll to the bottom, click through the page numbers, and apply the filter.                                                                                      |
| Export menu            | Save out a copy of the <b>current</b> page of table data. The table content is downloaded to the local machine in the selected file type. If the listed items are filtered, the filtered subset list is exported. |
|                        | Click the down arrow to select an export file type. The file type options are: cvs, xls, and doc.                                                                                                    |
|                        | To export content from other pages in the table, scroll to the bottom, click through the page numbers, and apply the export.                                                                                      |

## **Viewing System Information**

On the **System Information** page, you can view HX storage cluster system-related information, including node and disk data. You can also Enter or Exit Maintenance Mode for the sites.

### Step 1 Log into HX Connect.

- a) Enter the HX Storage Cluster management IP address in a browser. Navigate to <a href="https://cstorage-cluster-management-ip">https://cstorage-cluster-management-ip</a>.
- b) Enter the administrative username and password.
- c) Click Login.
- **Step 2** On the left navigation pane, select **System Information**.
- Step 3 Under the System Overview tab you can view the following information for both the sites and the witness VM or Invisible Cloud Witness node:

#### HX Storage Cluster Configuration Data tab

Displays the basic configuration information the HX storage cluster on the stretch cluster sites.

| Field                    | Description                   |
|--------------------------|-------------------------------|
| HX storage cluster field | Name of this storage cluster. |

| Field                           | Description                                                                                                    |
|---------------------------------|----------------------------------------------------------------------------------------------------|
| Cluster License Status section  | Displays the <b>Register Now</b> link when you log into the HX storage cluster for the first time or till the HX storage cluster license is registered:                                                                                                    |
|                                 | Register Now link—To register a cluster license, click this link and provide product instance registration token in the Smart Software Licensing Product Registration screen. For more information on how to get a product instance registration token, refer the Registering a Cluster with Smart Licensing section in the Cisco HyperFlex Systems Installation Guide for VMware ESXi. |
|                                 | Note To register a cluster license, you can also choose <b>Register Cluster</b> from the <b>Actions</b> drop-down field.                                                                                                    |
| License section                 | • License Type—Displays Evaluation, Edge, Standard, or Enterprise as the HX storage cluster license type.                                                                                                    |
|                                 | • License Status—Displays one of the following as the HX storage cluster license status:                                                                                                    |
|                                 | • In compliance                                                                                                    |
|                                 | • License expires in <n> days. Cluster not registered - Register Now. (This status appears for Evaluation type license)</n>                                                                                                    |
|                                 | • License expired. Cluster not registered - Register Now. (This status appears for Evaluation type license)                                                                                                    |
|                                 | • Out of compliance - License expired on <date></date>                                                                                                    |
|                                 | Out of compliance - Insufficient license                                                                                                    |
|                                 | <ul> <li>Certificate expired—This status appears when ID certificate is not<br/>renewed for more than six months.</li> </ul>                                                                                                    |
|                                 | <ul> <li>Authentication expired—This status appears when HX is unable to<br/>communicate with Cisco Smart Software Manager or Smart Software<br/>Manager satellite for more than 90 days.</li> </ul>                                                                                                    |
|                                 | Note To refresh license certificate or renew license authorization, choose the respective options from the <b>Actions</b> drop-down field.                                                                                                    |
| HX storage cluster status field | Provides functional status of the HX storage cluster in Site A and Site B:                                                                                                    |
|                                 | • Online—Cluster is ready.                                                                                                    |
|                                 | • Offline—Cluster is not ready.                                                                                                    |
|                                 | • Read Only—Cluster is out of space.                                                                                                    |
|                                 | • Unknown—Transitional state while the cluster is coming online.                                                                                                    |
| vCenter link                    | Secure URL to the VMware vSphere associated with this HX storage cluster. Click the link to remotely access the vSphere Web Client.                                                                                                    |
| Hypervisor field                | Hypervisor version installed on this HX storage cluster.                                                                                                    |

| Field                         | Description                                                              |
|-------------------------------|--------------------------------------------------------------------------|
| HXDP Version field            | Installer package version installed on this HX storage cluster.          |
| Data Replication Factor field | Number of the redundant data replicas stored on this HX storage cluster. |
| Uptime field                  | Length of time this HX storage cluster has been online.                  |
| Total Capacity field          | Overall storage size of this cluster.                                    |
| Available Capacity field      | Amount of free storage in this cluster.                                  |
| DNS Server(s) field           | IP address for the DNS server(s) for this HX storage cluster.            |
| NTP Server(s) field           | IP address for the NTP server(s) for this HX storage cluster.            |
| Witness IP Address field      | Witness VM: Provides the IP address                                      |
|                               | Invisible Cloud Witness: Shows the status and (INTERSIGHT)               |

**Step 4** Use **Actions** list to access the controller VM using SSH as an administrator and perform actions in the following table.

**Note** Actions to enable or disable SSH can only be performed by **domain** users, and not local users. Domain users are users in VC (ESXi).

| UI Element                                | Essential Information                                                                                                    |
|-------------------------------------------|----------------------------------------------------------------------------------------------------|
| <b>Disable Controller Access over SSH</b> | Secure Shell (SSH) is disabled by default.                                                                                                 |
| Register Now                              | Register your license.                                                                                                    |
| Re-register vCenter                       | Re-register your license via vCenter                                                                                                    |
| <b>Check Secure Boot Status</b>           | Verify your Secure Boot Status                                                                                                    |
| Change Preferred Site                     | The site designated to serve requests in the event that the connectivity between sites is down.                                            |
|                                           | In the Change Preferred Site window, use the radio button to select the preferred site, and click <b>Update</b> to confirm your selection. |

### **Step 5** Under the **Nodes** tab, you can view the following information:

Displays data about individual nodes in this HX storage cluster. To see this information in tabular format, go to the **Nodes** page.

| UI Element               | Essential Information                                              |
|--------------------------|--------------------------------------------------------------------|
| Node field               | Name of a node on this cluster.                                    |
| Hypervisor Address field | IP address for the management network for this HX storage cluster. |

| UI Element               | Essential Information                                       |
|--------------------------|-------------------------------------------------------------|
| Hypervisor Status field  | • Online                                                    |
|                          | • Offline                                                   |
|                          | • In Maintenance                                            |
|                          | • In Progress                                               |
| Controller Address field | IP address of the controller VM on this HX storage cluster. |
| Controller Status field  | Status of the controller VM on this HX storage cluster.     |
|                          | • Online                                                    |
|                          | • Offline                                                   |
|                          | • In Maintenance                                            |
|                          | • Healthy                                                   |
|                          | • Warning                                                   |
| Model field              | Physical hardware model number of this node.                |
| Version                  | Installer package version installed on this node.           |
| Disks field              | Number of caching versus persistent disks in this node.     |
| Command Line Mode field  | Valid values are: Root shell or Admin shell.                |
| Site                     | The site the node belongs to.                               |

### **Step 6** Under the **Disks** tab, you can view the following information:

For nodes with disks, an interactive display of disks is included with the following pop-up data:

### Table 5: Caching Disks

| Essential Information            |
|----------------------------------|
| Location of the drive.           |
| Percentage of disk storage used. |
| • Claimed                        |
| • Available                      |
| • Ignored                        |
| • Blocked                        |
| • Ok to Remove                   |
| • Unknown                        |
|                                  |

| UI Element           | Essential Information                                                                                |
|----------------------|----------------------------------------------------------------------------------------------------|
| Locator LED          | Activates a physical light on the host to help locate a disk; options are <b>On</b> and <b>Off</b> . |
| Capacity field       | Total disk size.                                                                                     |
| Serial Number field  | Physical serial number of this disk.                                                                 |
| Version              | Disk version                                                                                         |
| Disk Drive Interface | Describes how the disk is connected. SATA is one example.                                            |

#### Table 6: Persistent Disks

| UI Element                  | Essential Information                                                                                |
|-----------------------------|----------------------------------------------------------------------------------------------------|
| Status field                | • Claimed                                                                                            |
|                             | • Available                                                                                          |
|                             | • Ignored                                                                                            |
|                             | • Blocked                                                                                            |
|                             | • Ok to Remove                                                                                       |
|                             | • Unknown                                                                                            |
| Locator LED action          | Activates a physical light on the host to help locate a disk; options are <b>On</b> and <b>Off</b> . |
| Used / Total Capacity field | Amount of the disk used versus the total disk size.                                                  |
| Serial Number field         | Physical serial number of this disk.                                                                 |
| Storage Usage field         | Percentage of disk storage used.                                                                     |
| Version                     | Disk version                                                                                         |
| Disk Drive Interface        | Describes how the disk is connected. SATA is one example.                                            |
| Slot Number field           | s                                                                                                    |
|                             | Location of the drive.                                                                               |
| Type field                  | Describes the disk type. Values include: Rotational or Solid State.                                  |
| Usage field                 | Describes how the disk is being used: Peristent, System, or Cache.                                   |

### **Creating a Datastore**

To associate a datastore with one of the sites in a stretch cluster, do the following:

#### **Step 1** Log into HX Connect.

- a) Enter the HX Storage Cluster management IP address in a browser. Navigate to <a href="https://cstorage-cluster-management-ip">https://cstorage-cluster-management-ip</a>.
- b) Enter the administrative username and password.
- c) Click Login.
- **Step 2** On the left navigation page, click **Datastores**.
- **Step 3** In the work pane, click **Create Datastore**.
- **Step 4** Enter a datastore name and capacity.

| UI Element           | Essential Information                                                               |
|----------------------|-------------------------------------------------------------------------------------|
| Datastore Name field | Enter a unique datastore name for this HX Storage Cluster.                          |
| Size field           | Enter the quantity of the datastore.                                                |
|                      | Select the unit of measure. Options are: <b>GB</b> and <b>TB</b> .                  |
|                      | Ensure it is sufficient to support the virtual machines in this HX Storage Cluster. |
| Block Size           | Select a block size.                                                                |
|                      | • 8K—Default                                                                        |
|                      | • 4K                                                                                |
| Site Affinity        | Select the radio button to associate the datastore with the site.                   |

#### **Step 5** Click **Create Datastore** to complete the action.

HX Data Platform creates a datastore and mounts it on every node in this HX Storage Cluster.

## **Shutting a Stretch Cluster Site Down Gracefully**

There may be a need to shut a Stretch Cluster site down (for example, when relocating equipment, routine maintenance, site move, site work, failure testing etc.). If you have removed the VMware EAM dependency from your cluster (default in HX 4.0(2b) and later releases), then you can use HX maintenance mode in vCenter or through HX Connect to shutdown the control VMs on each node in a site. When this occurs, the site will shut down gracefully and the guest VMs will failover to the surviving site. You can then also power down ESXi on the nodes if you need to. If EAM is enabled on your CVMs, and you require more information on shutting down a site, see Appendix A in Operating Cisco HyperFlex HX Data Platform Stretch Clusters.

.

## **Changing the Preferred Site**

The preferred site is designated to serve requests in the event that the connectivity between sites is down. You can change the preferred site selection after install from HX Connect by performing the following steps:

- **Step 1** Log into HX Connect
  - a) Enter the HX Storage Cluster management IP address in a browser. Navigate to https://<storage-cluster-management-ip>.
  - b) Enter the administrative username and password.
  - c) Click Login.
- **Step 2** On the left navigation pane, select **System Information**.

The preferred site is identified with a badge near the Site Name.

- Step 3 Under the System Overview tab you can view the following information for both the sites and the witness node: HX Storage Cluster Configuration Data tab and select Actions from the list.
- **Step 4** In the **Change Preferred Site** window, use the radio button to select the preferred site
- **Step 5** Click **Update** to confirm your selection.

**Changing the Preferred Site** 

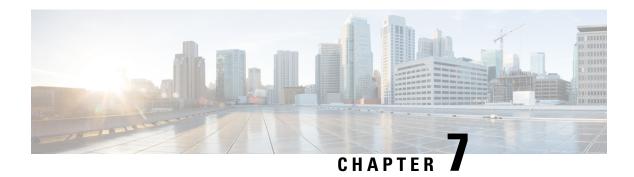

## **Troubleshooting**

- Viewing Resiliency Status in HX Connect, on page 43
- Troubleshooting the Network Configuration, on page 45
- Troubleshooting for Site-to-Site Failover, on page 46

## **Viewing Resiliency Status in HX Connect**

The Dashboard page in HX Connect displays the status summary of your HX storage cluster. Click Information

(U) to access the resiliency status. Resiliency status is the data resiliency health status and the ability of the storage cluster to tolerate failures.

To access the resiliency status in HX Connect:

- 1. Log into HX Connect.
  - **a.** Enter the HX Storage Cluster management IP address in a browser. Navigate to <a href="https://<storage-cluster-management-ip">https://<storage-cluster-management-ip</a>.
  - **b.** Enter the administrative username and password. Click **Login**.
- 2. On the left navigation pane, click **Dashboard**.
- 3. On the **Dashboard** page, you can view the resiliency status for the HyperFlex Stretch Cluster:

Color coding and icons are used to indicate various status states. Click an icon to display additional information, such as reason messages that explain what is contributing to the current state. The various Resiliency Status states are:

- **Healthy**—The cluster is healthy with respect to data and availability.
- Warning—Either the data or the cluster availability is being adversely affected.
- **Unknown**—A transitional state while the cluster is coming online.

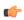

**Important** 

The disk failures that are mentioned below are for the converged nodes only (the witness VM or Invisible Cloud Witness node and the compute nodes do not have disks hosting user data).

### **Independent and Non-Simultaneous Failure Scenarios**

| Failure Scenario                                                                   | Expected Behavior                                                                                                    | Resiliency Status in HX Connect                                                                                            |
|------------------------------------------------------------------------------------|----------------------------------------------------------------------------------------------------|----------------------------------------------------------------------------------------------------|
| One node failure                                                                   | VMs will failover to the remaining nodes on the same site as long as those nodes can accommodate the VM resources.                                                                                                    | Warning—Cluster shows status of unhealthy until the cluster recovers.                                                      |
| All node failure on any one site                                                   | User VMs failover to other site.  Note For the recovery operation to succeed after a site failure, the witness VM or Invisible Cloud Witness node must be online.                                                                                | Warning—HX Connect shows the site failure details. Cluster shows status of unhealthy until the cluster recovers.           |
| One disk failure                                                                   | Cluster recovers after failover.                                                                                                    | Warning—Cluster shows status of unhealthy until the cluster recovers.                                                      |
| Two disk failure on a single site (one disk on each node) simultaneously           | Same as one disk failure.                                                                                                    | Warning—Cluster shows status of unhealthy until the cluster recovers.  Same as one disk failure.                           |
| Witness VM or Invisible Cloud<br>Witness failure                                   | Cluster remains online.                                                                                                    | Witness VM :No visible indication. Invisible Cloud Witness: Online/Offline/Unknown is shown on the System Information Page |
| vCenter failure (platform impact)                                                  | Cluster remains online.                                                                                                    | No visible indication.                                                                                                    |
| Network isolation between a given site and a witness VM or Invisible Cloud Witness | Cluster remains online.                                                                                                    | No visible indication.                                                                                                    |
| Network isolation between sites                                                    | All user VMs from one site will fail over to the other site. The VMs from the other site will continue to run.  Note  For the recovery operation to succeed after a site failure, the witness VM or Invisible Cloud Witness node must be online. | Warning—HX Connect shows the site failure details.  Cluster shows status of unhealthy until the cluster recovers.          |

#### Failure Scenarios with witness VM or Invisible Cloud Witness Failure

| Failure Scenario                        | Expected Behavior                                                                                                    | Visible Indications in HX Connect                                     |
|-----------------------------------------|----------------------------------------------------------------------------------------------------|-----------------------------------------------------------------------|
| Disk failure                            | Cluster remains online.                                                                                                    | Warning—Cluster shows status of unhealthy until the cluster recovers. |
| Single node failure                     | Cluster remains online. Cluster becomes unhealthy.                                                                                                    | Warning—Cluster shows status of unhealthy until the cluster recovers. |
| Link failure                            | Cluster halts resulting in All Path<br>Down on both sites, until either the<br>second failure is healed or the witness<br>VM or Invisible Cloud Witness is<br>restored. | Warning—Cluster shows status of unhealthy until the cluster recovers. |
| Either fabric interconnect pair failure | Cluster halts resulting in All Path<br>Down on both sites, until either the<br>second failure is healed or the witness<br>VM or Invisible Cloud Witness is<br>restored. | Warning—Cluster shows status of unhealthy until the cluster recovers. |
| Switch failure                          | Cluster halts resulting in All Path<br>Down on both sites, until either the<br>second failure is healed or the witness<br>VM or Invisible Cloud Witness is<br>restored. | Warning—Cluster shows status of unhealthy until the cluster recovers. |
| Site power failure                      | Cluster halts resulting in All Path<br>Down on both sites, until either the<br>second failure is healed or the witness<br>VM or Invisible Cloud Witness is<br>restored. | Warning—Cluster shows status of unhealthy until the cluster recovers. |

# **Troubleshooting the Network Configuration**

Do the following to verify if the network configuration prerequisites are met:

- Ensure that the nodes physically residing on different sites are pingable, once the stretch VLANs are created.
- Ensure that the Round-Trip Time (RTT) and bandwidth requirements are met across all the sites. You can use iPerf and Ping or any Cisco supported tool to measure the RTT and bandwidth.

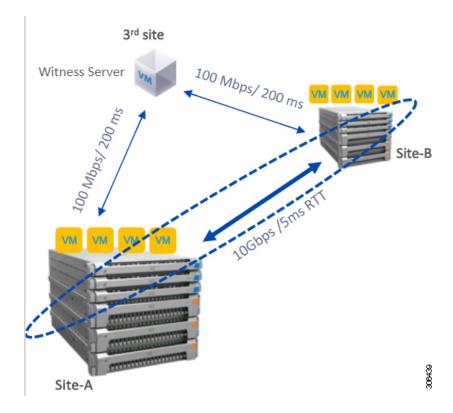

## **Troubleshooting for Site-to-Site Failover**

Do the following during site-to-site failover (if needed):

- During site-to-site failure, depending on the time it takes to failover, VMs may see a transient All Paths Down (APD) event from the ESX layer. This APD is expected when the witness VM or Invisible Cloud Witness connection is slow.
- In some cases, you may need to manually restart the user VMs if they have timed-out during site-to-site failover.

Do not try to resolve the APD by rebooting the nodes. Depending on the size of the cluster and amount of data, the failover can take 20-30 minutes or more if the witness VM or Invisible Cloud Witness transaction latencies are high.

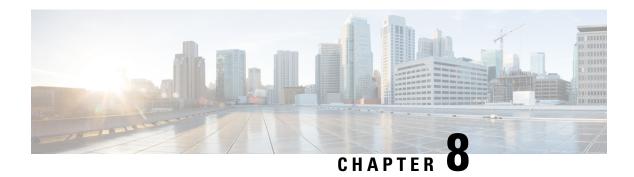

### **Post Installation**

- Confirm That the Installation Is Complete, on page 47
- Running Post Install Script, on page 49

# **Confirm That the Installation Is Complete**

#### **Post Installation Checklist**

After a successful installation. It is recommended that you validate the following in HX Connect:

Dashboard Panel

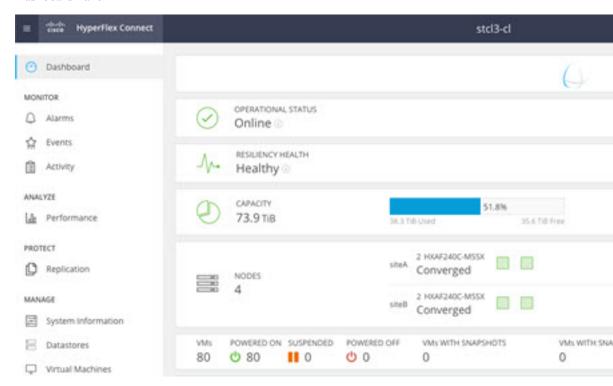

- · Operational Status Online
- Resiliency Health: Healthy

- Nodes: Correct number of nodes, site names, and nodes per site
- System Information Panel

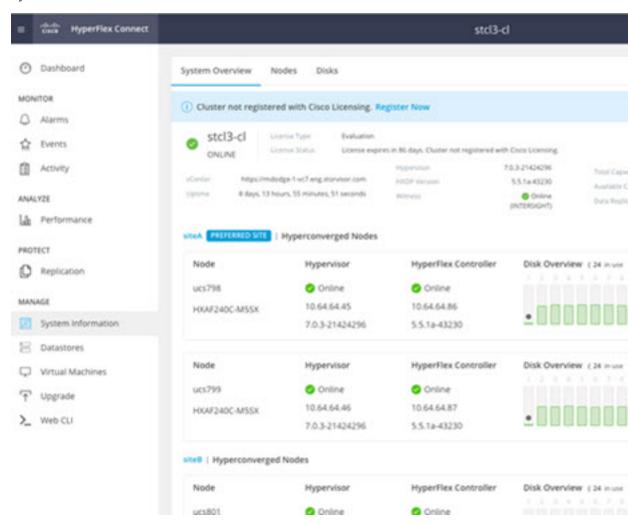

- · Cluster name displayed is correct
- · Cluster status is shown as Online
- Witness: Online (INTERSIGHT) or (WItness VM IP)
- Preferred Site badge on configured site.
- Nodes are shown in expected sites
- Hypervisor and Hyperflex Controllers are Online

#### Verifying the AuxZK IP

To verify the AuxZK IP, run the command stcli cluster info command.

clusterAccessPolicy: lenient
 auxZkIp: 10.64.72.99
 zoneType: physical
 size: 4
 clusterType: stretch\_cluster

# **Running Post Install Script**

After the installation of a Stretch Cluster using the HX Data Platform Installer, run the post installation script to finalize the configuration and set the vMotion network up. You can also run this script at a future time if needed.

- 1. Log into a Cluster IP (CIP) through an SSH server using admin login.
- 2. Run the hx\_post\_install script.
- **3.** Follow the prompts and enter the required information.

**Running Post Install Script**